## **1. Find your booking**

From the **Bookings** menu, select **My Bookings** to view your room bookings.

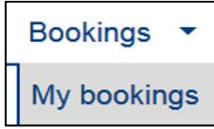

Bookings always have one of three statuses:-

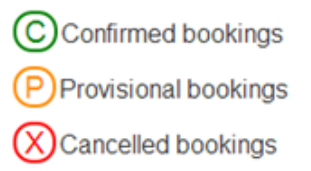

## **2. Cancel your booking**

If you want to cancel any bookings, please select from the list by clicking on the relevant row. In the following example, three consecutive rows have been selected. Once you have selected the bookings to be cancelled, the **Cancel bookings** button will be enabled, to cancel the bookings. Please click the **Cancel bookings** button.

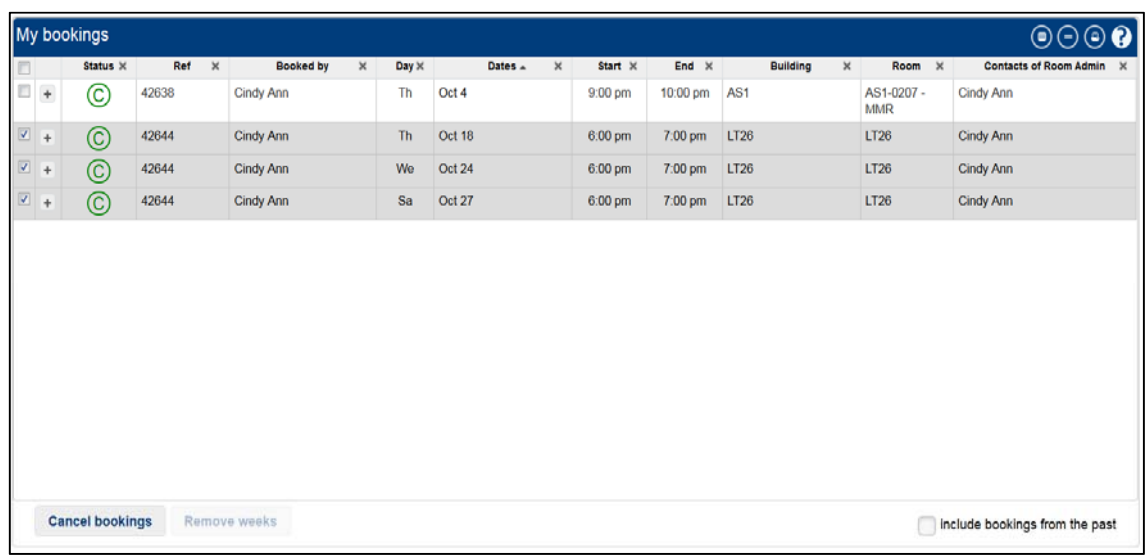

A confirmation dialog box will be displayed as shown below. To confirm, click the **Yes** button to proceed or the **No** button if otherwise.

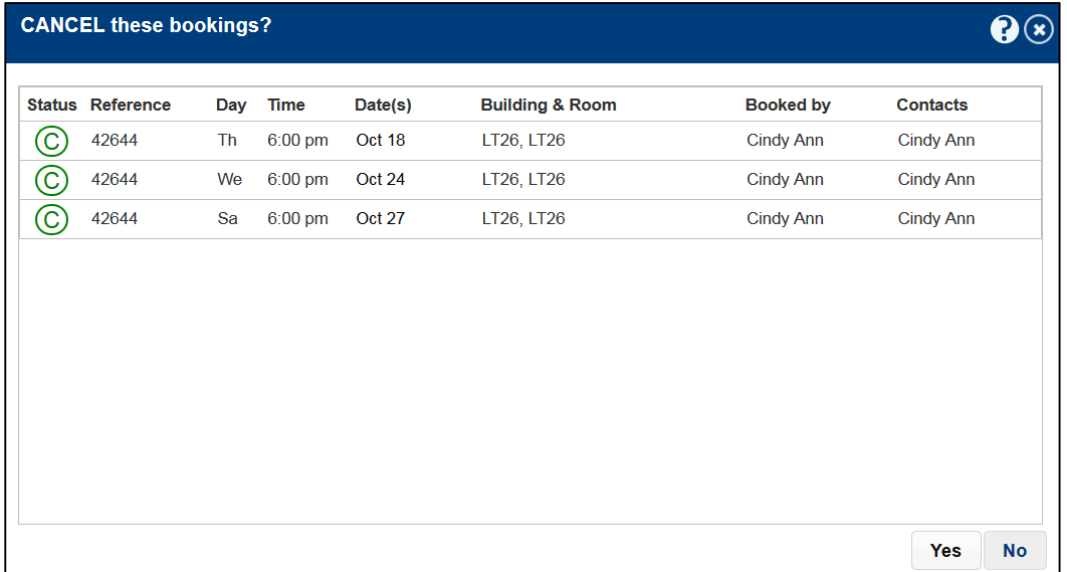

As each booking cancellation is being processed, their status will be updated. **My booking** list will be refreshed and show the change status of bookings.

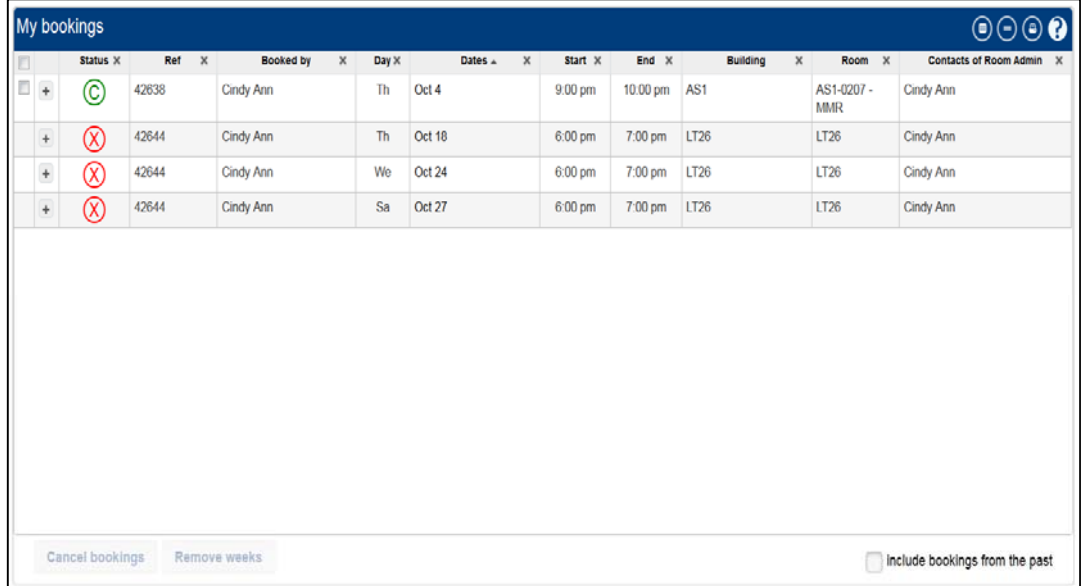

## **Removing weeks from a booking**

To remove specific weeks from a booking that covers a number of weeks, select a "multi-week" booking from the list by clicking on the row representing the booking. The dialog box will then appear, showing the booking details of each of the weeks involved. Select the weeks to remove by checking the adjacent check boxes and clicking the Remove button. The Working message is shown while the weeks are removed.

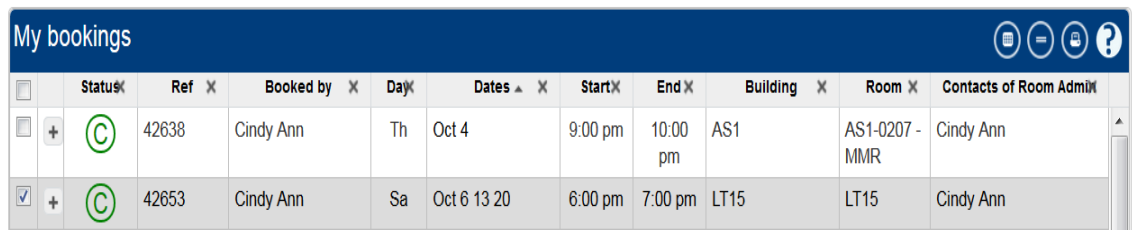

## **Remove weeks**

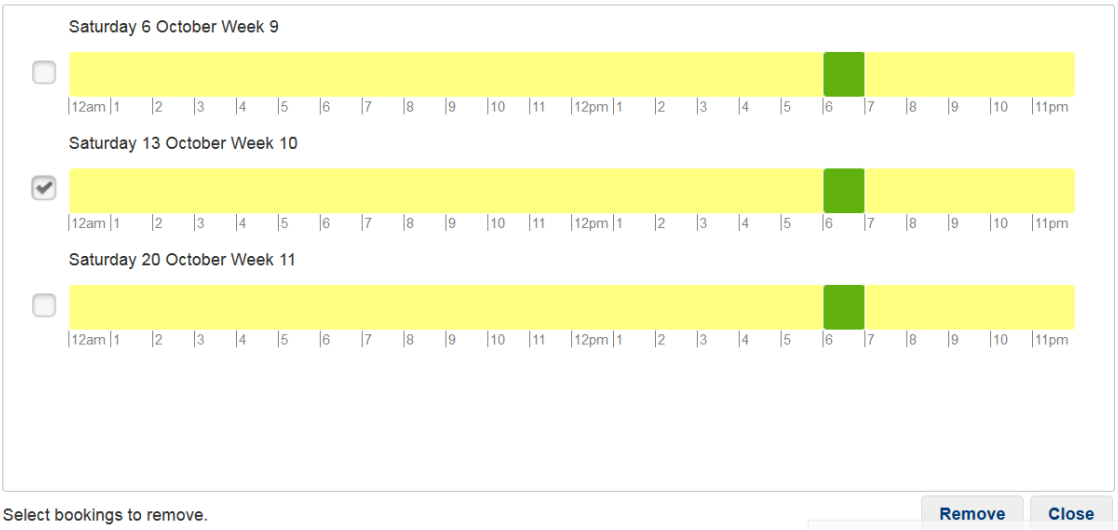

**Note:** You will not be able to cancel your booking after the date of the scheduled activity. This is to prevent staff from reserving a room unnecessarily. If you need to cancel the room booking, please approach your Faculty Room Booking Administrator for assistance.